## **Contract Details**

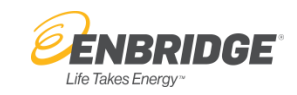

## View contract parameters and details for Direct Purchase, Distribution, and Storage & Transportation contracts

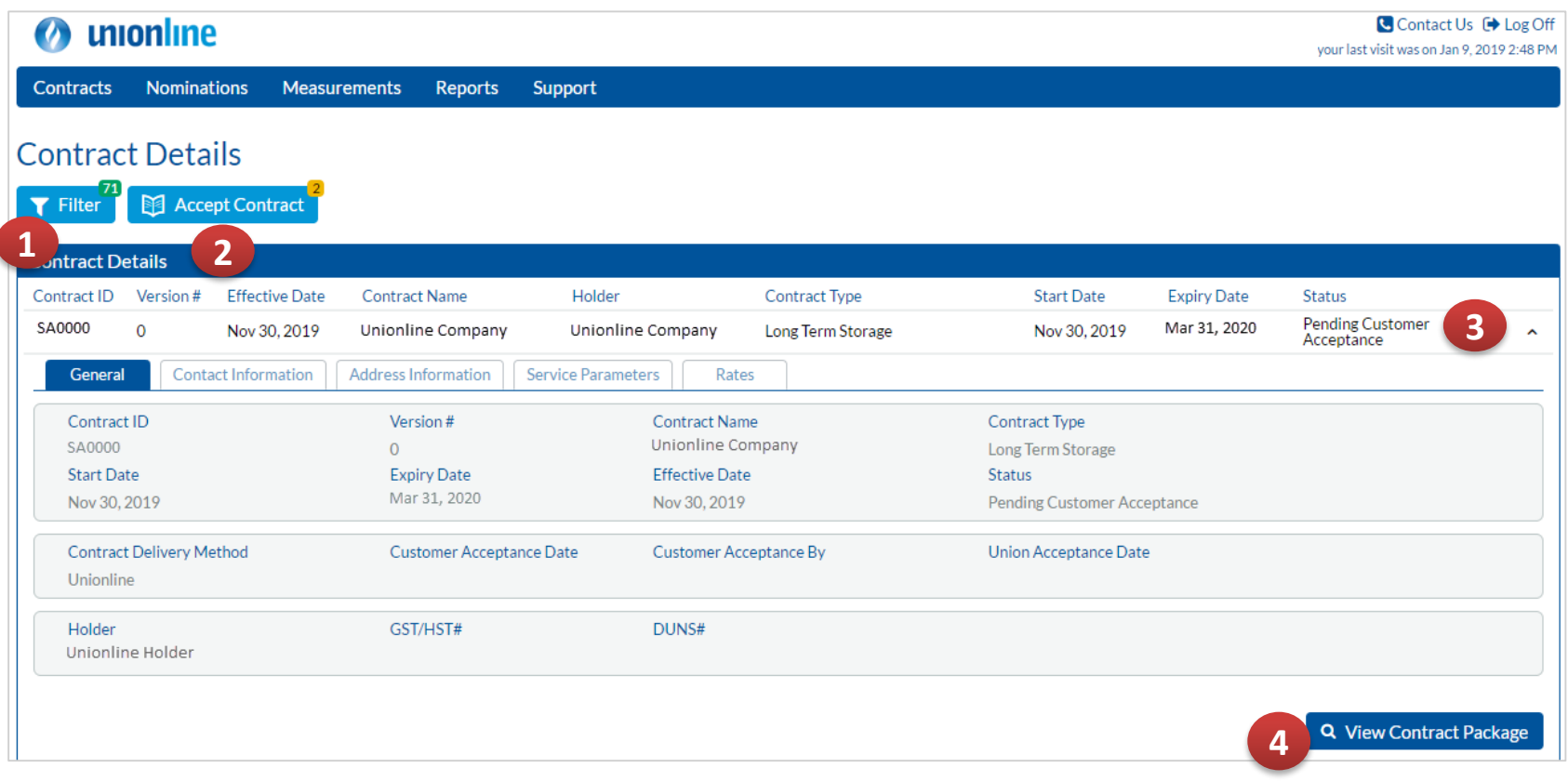

**Unionline Contracts Contract Details**

- 1. **Filter Button** allows you to customize the list of contracts displayed on the Contract Details screen. The number in the green indicator on the top right side of the button indicates how many contracts have been filtered out of your view.
- 2. **Accept Contract Button** displays if there are contracts awaiting your approval (subscriber must have a *Contract Accept* Unionline Access Right). The number in the yellow indicator on the top right side of the button indicates the number of contracts currently available for acceptance.
- 3. View the details associated with each contract by clicking on the row – this expands the selection allowing you to view the contract details by clicking on the informational tabs.  $\sim$  allows you to collapse the expanded details.
- 4. **View Contract Package Button** will open the contract package.

## **Contract Accept**

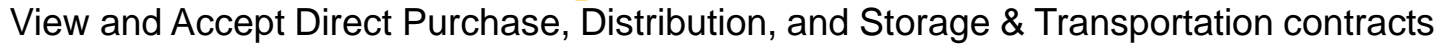

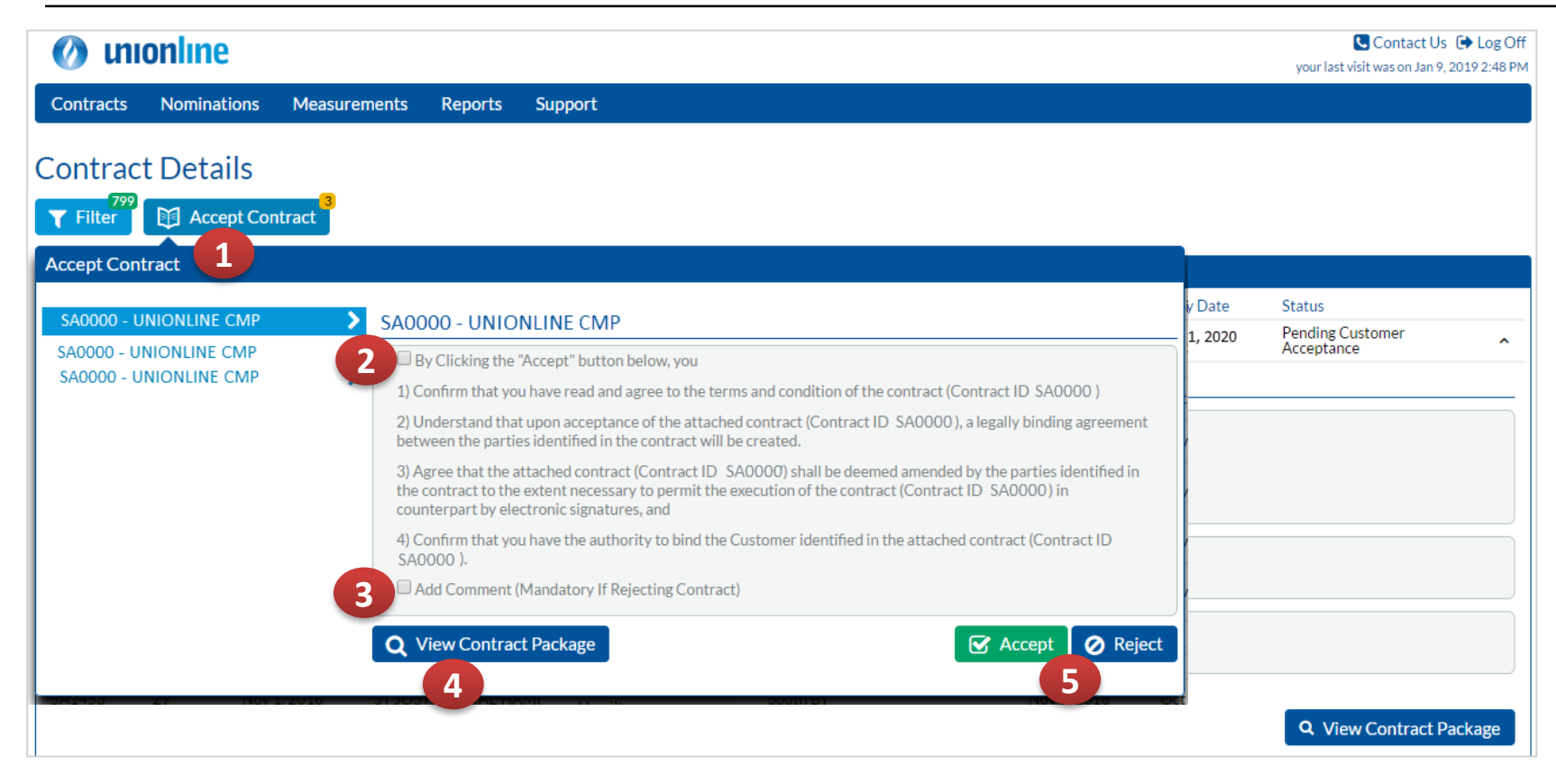

**Unionline Contracts Contract Details**

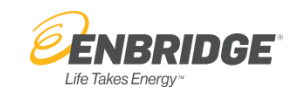

- 1. **Accept Contract Button** displays a window with all contracts awaiting acceptance displayed on the left side. Each contract must be accepted individually.
- 2. Select the checkbox to indicate that you agree to the outlined terms when accepting a contract.
- 3. Select the checkbox to display a Comments textbox. Comments are mandatory when rejecting a contract.
- 4. **View Contract Package Button** displays will open the contract package in PDF format.
- 5. **Accept and Reject Buttons** allow you to indicate your acceptance or rejection of the selected contract.

**Note**: Declaration – If you have a declaration there will be a drop down box that you will need to select accept or reject. Under view contract package you will be able to view your declaration.